## **Publish Screencastify to Your YouTube Channel**

1. Once you have your video finished in Screencastify, click Publish to YouTube

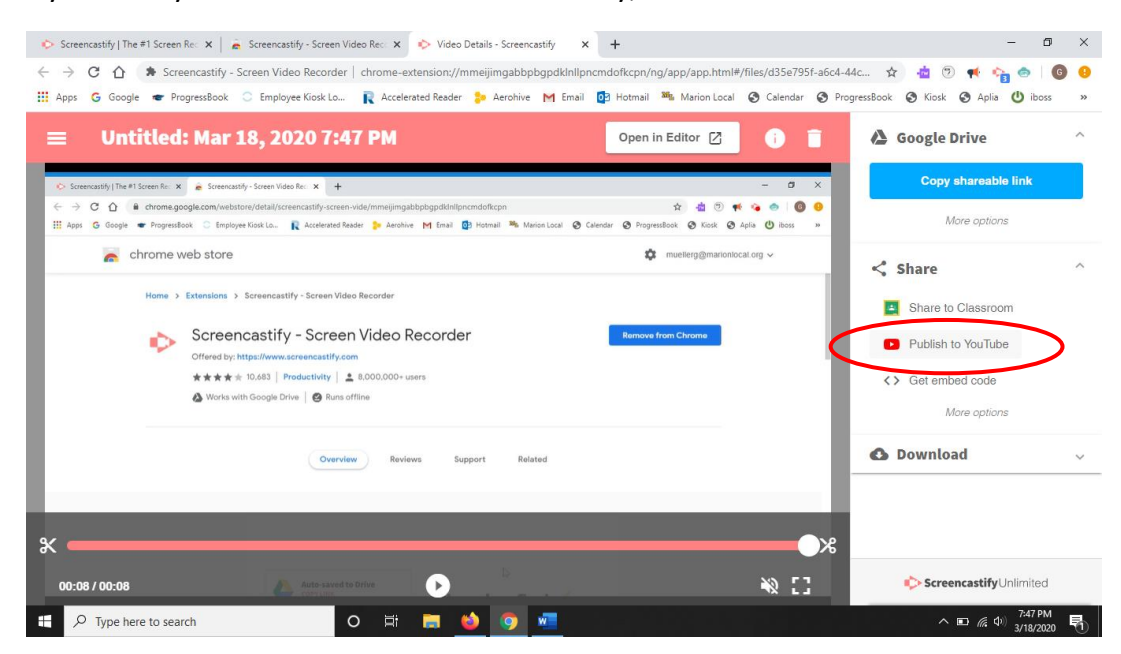

2. Click Add a YouTube channel

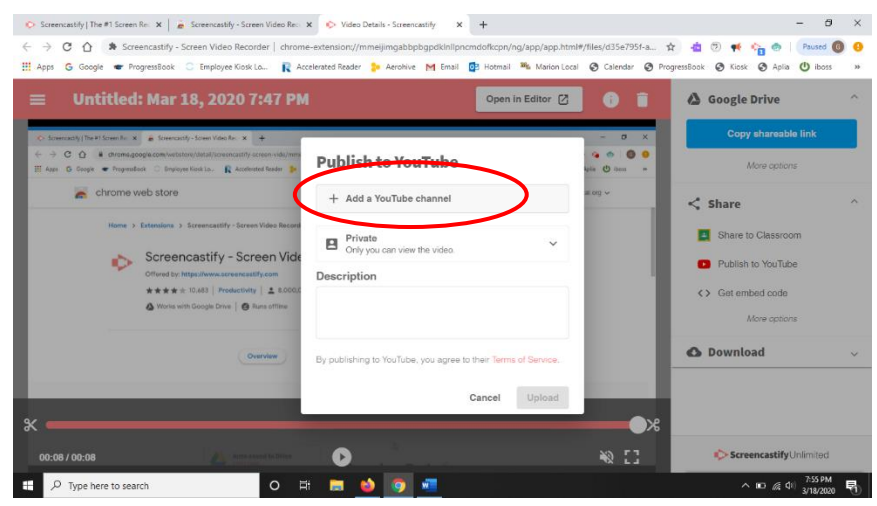

- 3. Sign in with your Google account.
- 4. Click Allow

5. Click the drop down arrow and select Unlisted People who have the link to the video can view it.

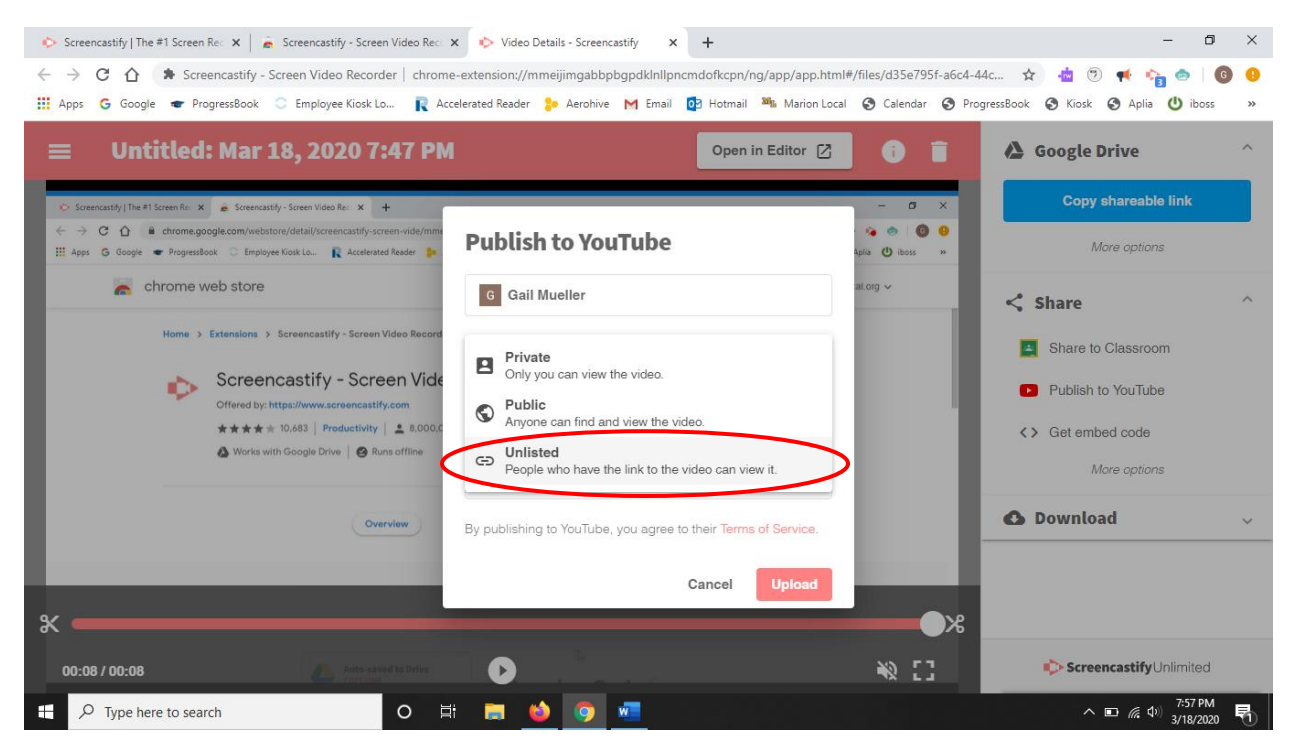

- 6. Once the video is done uploading you can either select View on YouTube or Copy Link.
- 7. Prior to sharing the link you will want to approve your YouTube channel for Marion Local.
- 8. Go to YouTube.com. In the upper right hand corner click your icon (either the first letter of your name or a picture if you added a picture to your account)
- 9. Click Your Channel
- 10. Click Approve

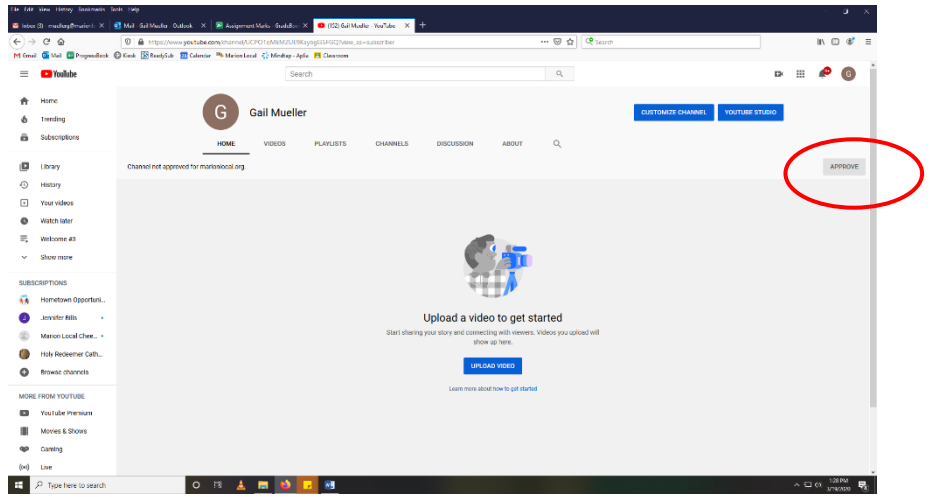

11. Share the link in your Google Classroom with your students.